# **Setup Metropolia email on iPhone**

Please note that the use of Outlook Application for iOS with Metropolia Exchange has been blocked due to the application's security problems.

- [Video guide](#page-0-0)
- [Literal guide](#page-0-1)
- [What to do in a problem situation?](#page-4-0)

#### <span id="page-0-0"></span>Video guide

Your browser does not support the HTML5 video element

## <span id="page-0-1"></span>Literal guide

#### 1. Open **Settings**.

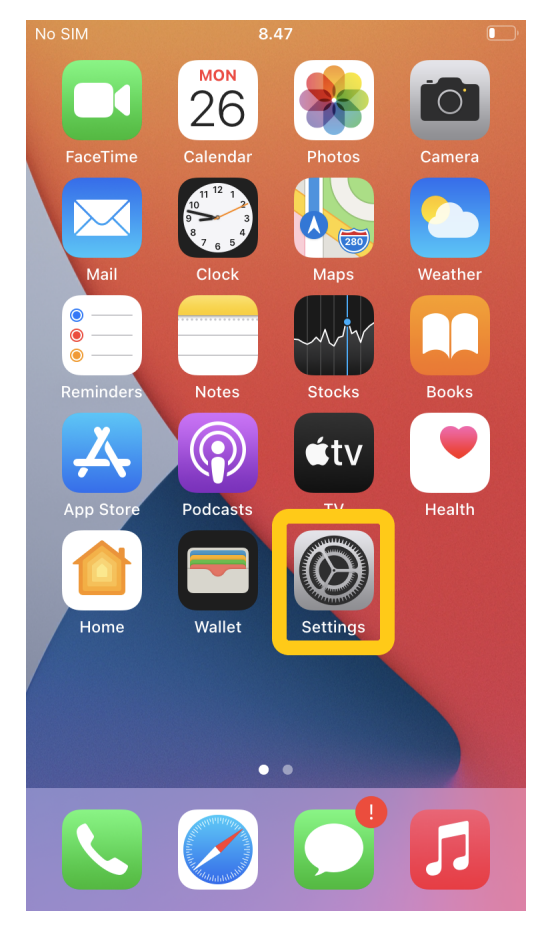

2. Select **Mail**.

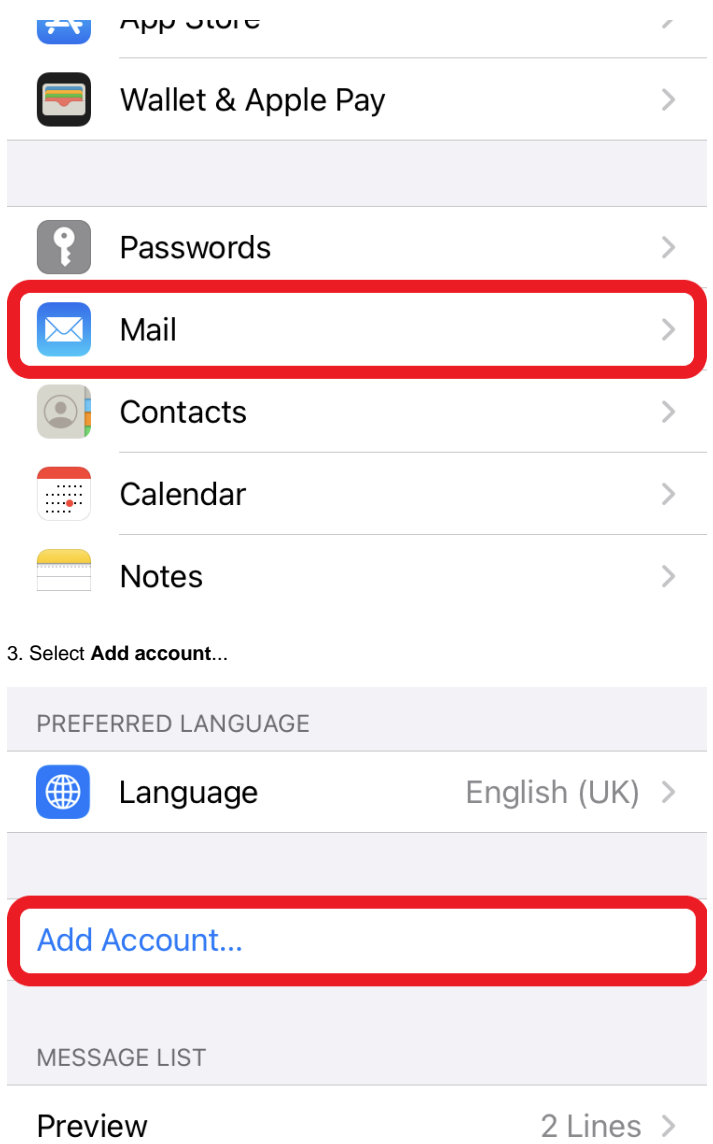

4. Select **Microsoft Exchange**.

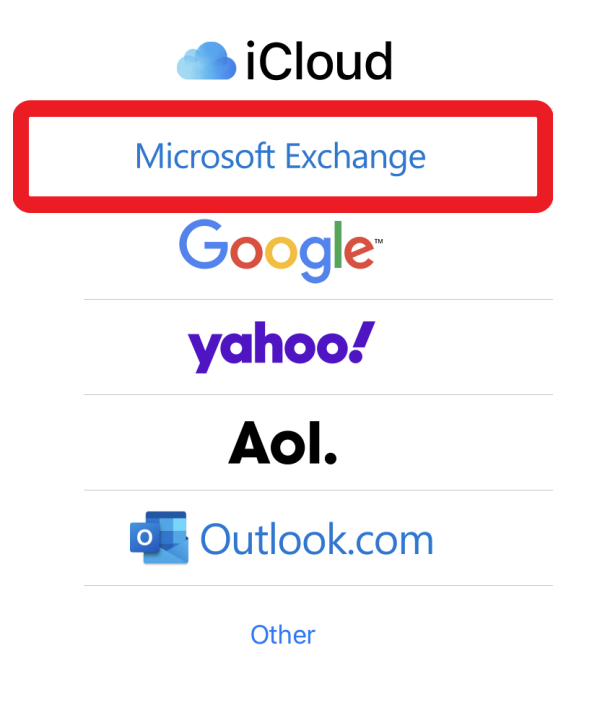

5. Type in your **Metropolia email** and select **Next**.

Cancel

**Next** 

Email username@metropolia.fi

Description Exchange

Adding an Exchange account will allow the Exchange administrator to remotely manage your device. The

6. Select **Configure Manually**.

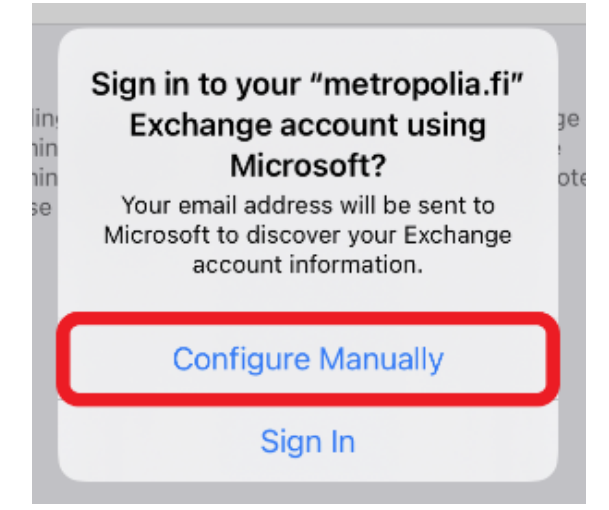

7. Make sure all the settings are correct:

Server: **sync.metropolia.fi** Domain: **pk.amk.root**

Type in your **Metropolia username** and **password**.

Select **Save**.

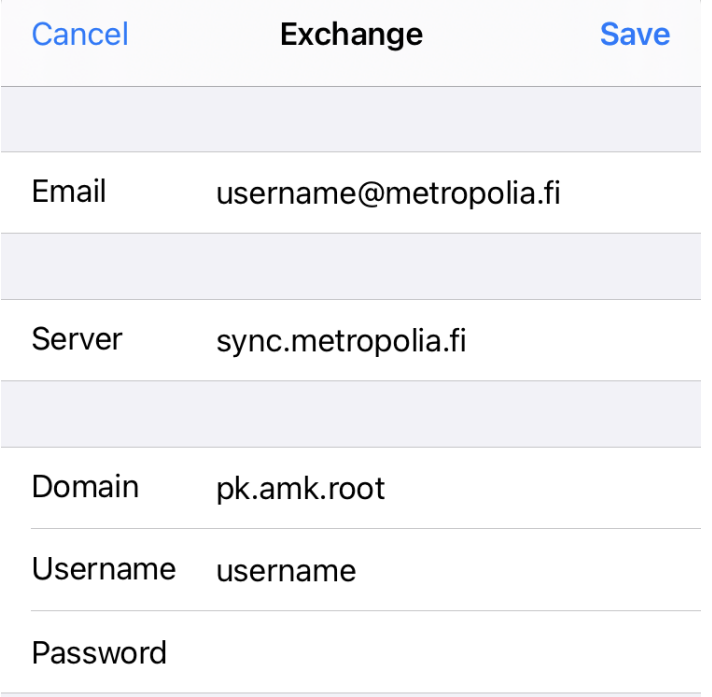

8. Select **Save**.

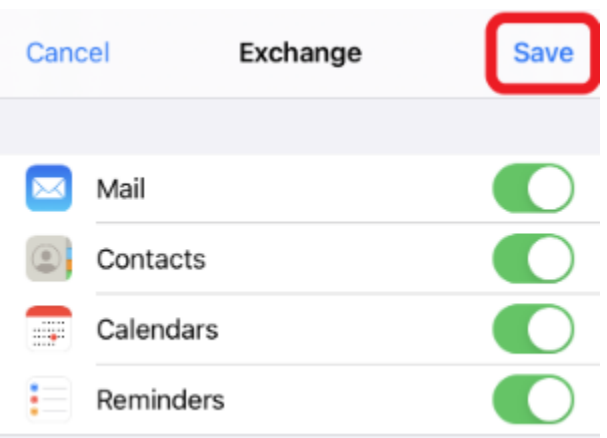

## <span id="page-4-0"></span>What to do in a problem situation?

- 1. Restart your computer and the device where the issue is occurring. Try the function again.
- 2. If the function you are attempting is happening in a web browser, try the function again in an incognito or private window and in a different browser.
- **3.** Try searching for a solution on the site of the IT Services by using the following search methods:
	- a. navigation menu of the site (on the left)
	- b. search machine of the wiki (right upper corner)
	- c. a general search engine, for instance [Google Search](https://www.google.com)
	- d. [alphabetical index](https://wiki.metropolia.fi/display/itservices/Index)
	- e. [FAQ](https://wiki.metropolia.fi/pages/viewpage.action?pageId=257364414)

If the problem is not resolved, please contact the helpdesk according to [best practices.](https://wiki.metropolia.fi/pages/viewpage.action?pageId=257364416) Always include **[a full screen screenshot](https://wiki.metropolia.fi/pages/viewpage.action?pageId=257364506)** of the issue in your service request.

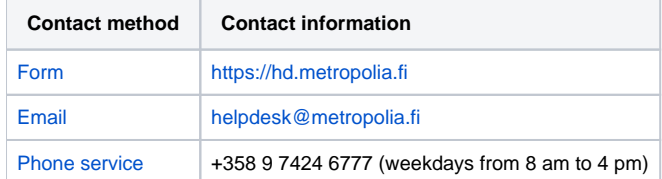